# **Snake**

user manual

Vít Soumar, Marek Jirků

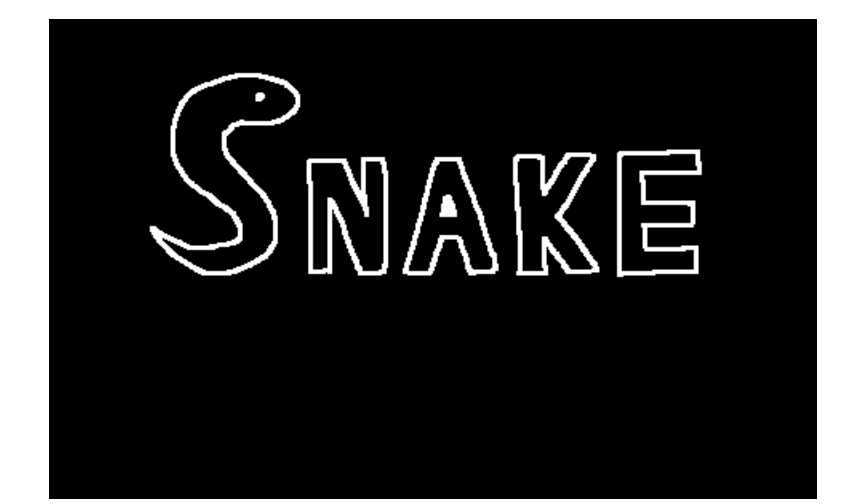

#### **Loading screen**

Loads the game with animated process bar. The user can continue to main menu after the loading is completed.

Controls:

• Press any of the knobs (red, green, blue) to continue

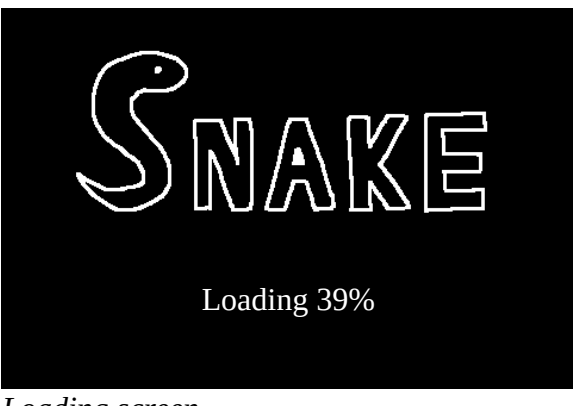

*Loading screen*

## **Main menu**

Main menu allows the user to navigate through the app.

Controls:

- Change button: rotate red (left) knob<br>• Select button: press red (left) knob
- Select button: press red (left) knob

- 1 player go to choose player scene
- 2 players start game for two players.
- Leaderboard go to leaderboard scene
- Options go to options scene
- Exit exit the app

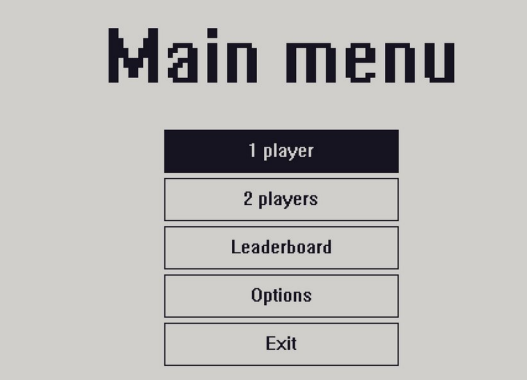

*Main menu*

## **Choose player scene**

The user can select as what player they wants to play. The button shows selected player and the selected players highscore.

## Controls:

- Change player: rotate green (middle) knob
- Select player: press green (middle) knob
- Change buttons: rotate red (left) knob<br>• Select button: press red (left) knob
- Select button: press red (left) knob

- Back go back to main menu
- Save and play start game for one player
- Player button
	- Shows selected player with that players highscore
	- Available names:
		- Player\_1
		- Player\_2
		- Player\_3
		- $\blacksquare$  Player 4
		- Player 5
		- Player\_6

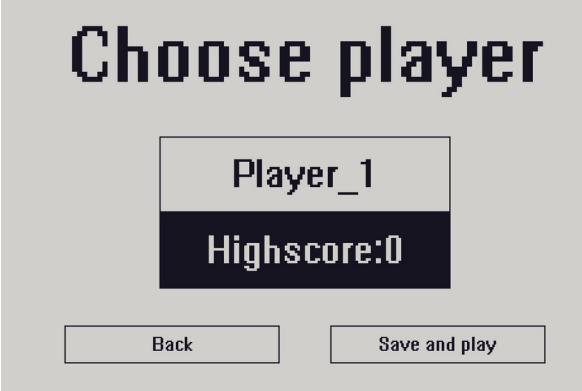

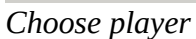

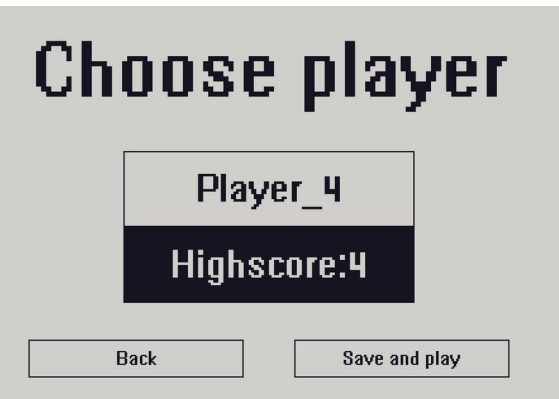

*Choose player Player* 4 and Player 4 highscore

## **Game (1 player)**

Snake for one player. The main goal of this game mode is to eat as many fruits as possible.

Controls:

• Change snake direction: rotate blue (right) knob

Score: number of eaten fruits  $=$  length of the snake  $-$  starting size (2)

Snake starting position: top left

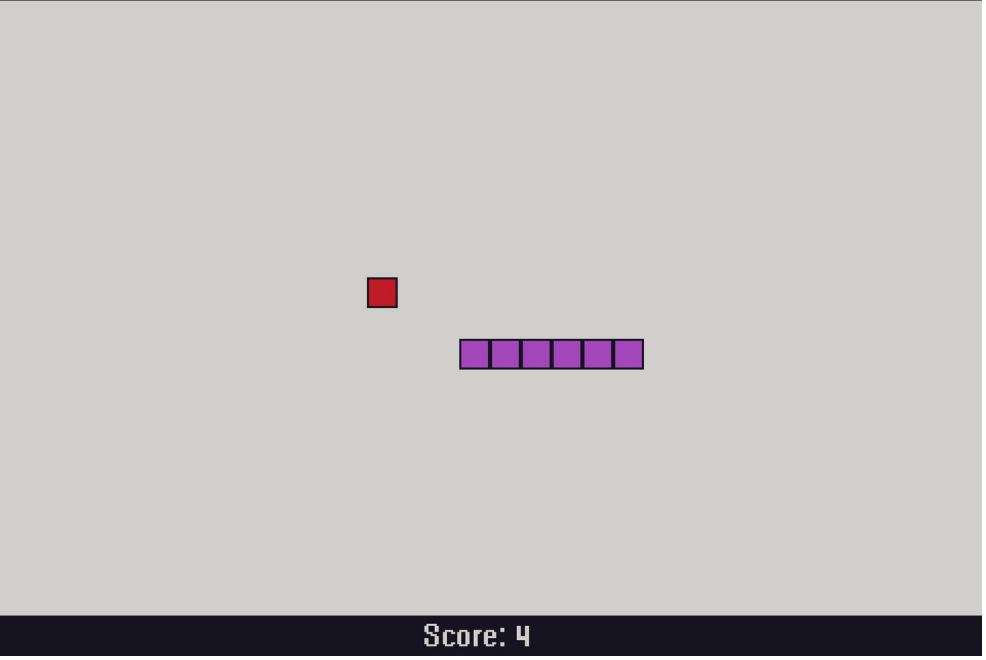

*Game (1 player)*

## **Game over (1 player)**

Controls:

- Change button: rotate red (left) knob<br>• Select button: press red (left) knob
- Select button: press red (left) knob

- Play again start game for one player
- Main menu go to main menu
- Leaderboard go to leaderboard

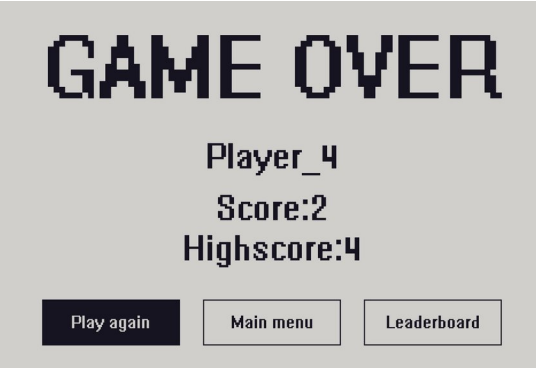

*Game over (1 player)*

## **Game (2 Players)**

Snake for two players. The main goal of this game mode is to have fun with a friend.

Controls:

- Change snake 1 (player 1) direction: rotate red (left) knob<br>• Change snake 2 (player 2) direction: rotate blue (right) kno
- Change snake 2 (player 2) direction: rotate blue (right) knob

Snake 1 (player 1) starting position: top left Snake 2 (player 2) starting position: bottom right

Score: Number of eaten fruits  $-$  length of the snake  $-$  starting size  $(2)$ Score is different for each snake, score counter colors correspond to snake colors.

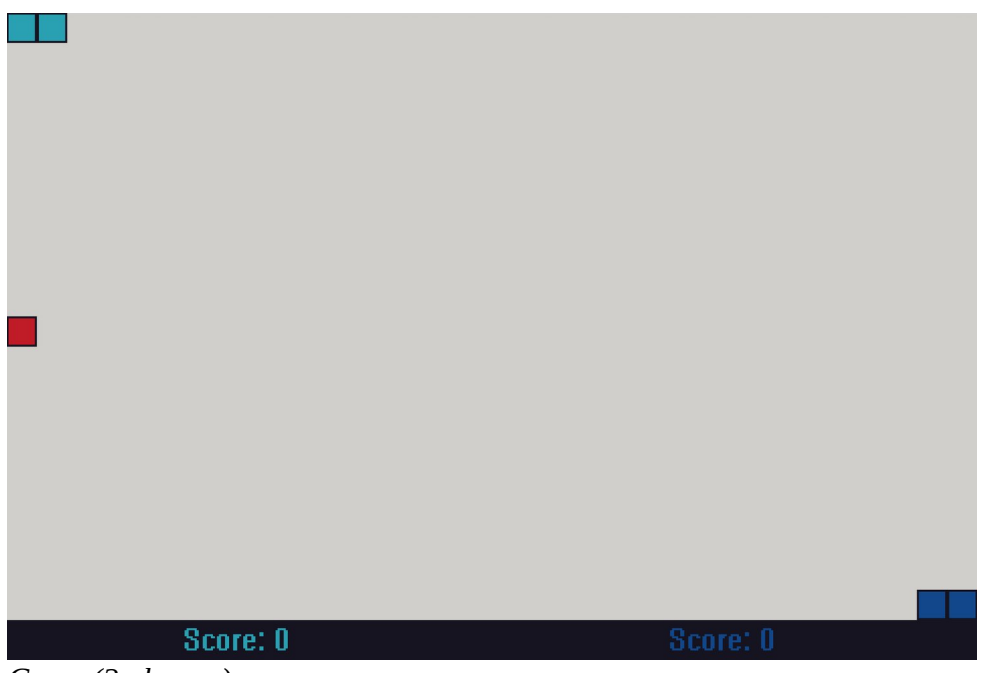

*Game (2 players)*

## **Game over (2 players)**

Controls:

- Change button: rotate red (left) knob<br>• Select button: press red (left) knob
- Select button: press red (left) knob

## Buttons:

- Play again start game for two players
- Main menu go to main menu

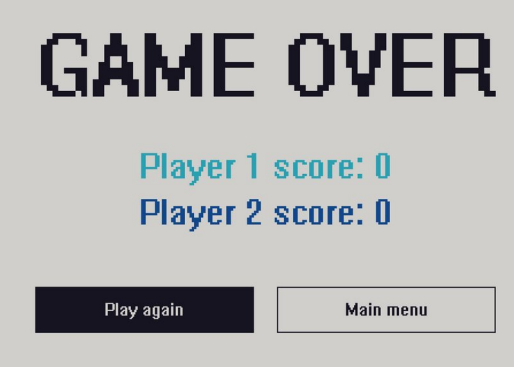

## *Game over (2 players)*

## **Options**

Options allow the user to change app and game settings.

Controls:

- Change button: rotate red (left) knob<br>• Select button: press red (left) knob
- Select button: press red (left) knob
- Change button with options value: rotate green (middle) knob
- Confirm button with option: press green (middle) knob

- Snake size change snake tile size
	- Available sizes:
		- $-5px$
		- $\blacksquare$  10px
		- $\blacksquare$  15px
		- $\blacksquare$  20px
		- 30px
- Snake speed change snake speed
	- Available speeds:
		- $\blacksquare$  1
		- $\blacksquare$  2
		- 3
		- $\blacksquare$  4
		- $\blacksquare$  5
- Snake 1 color change snake 1 color (this snake is the one in 1 player mode)
- Snake 2 color change snake 2 color
- Fruit color change fruit color
	- Available colors:
		- $\blacksquare$  Pink
		- Red
		- Orange
		- Yellow
		- Lime
		- Green
		- Cyan
		- Blue
- Color theme change app color theme
	- Available themes:
		- Classic theme (green-black)
		- Dark theme (black-white)
		- Light theme (white-black)
- Save save the settings and go to main menu
- Default set all settings to default values

How to change the settings:

## 1) Go to options

2) Choose which setting you want to change, navigate to it using the red (left) knob.

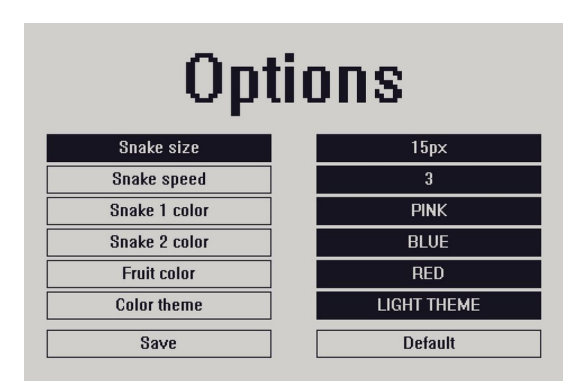

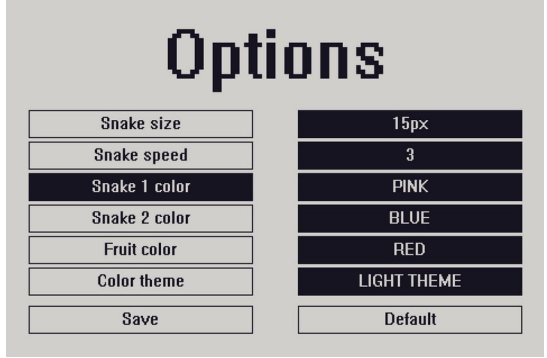

*Open options Choose button*

- 3) Press the red (left) knob to select it
- 4) Choose from predefined values using the green (middle) knob

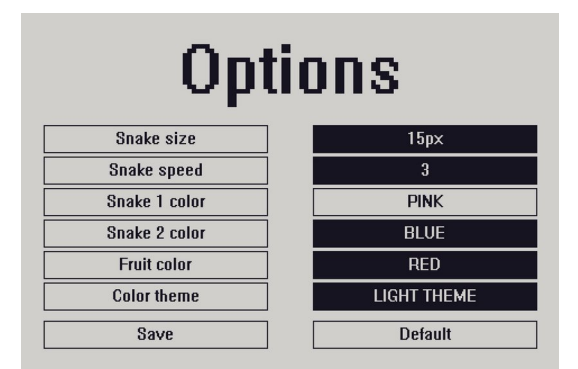

*Select the button Change value*

**Options** Snake size  $15px$ Snake speed  $\overline{3}$ Snake 1 color CYAN Snake 2 color **BLUE Fruit color RED Color theme** LIGHT THEME  $\overline{\text{Save}}$ Default

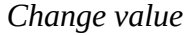

5) Press the green (middle) knob to confirm.

6) Save

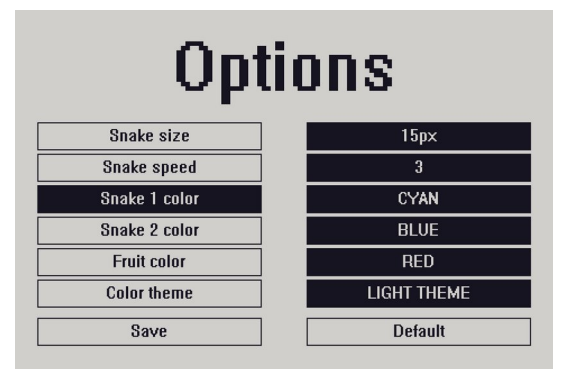

*Confirm new value Save*

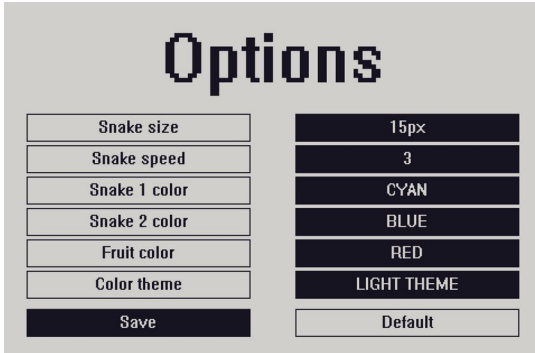

## **Leaderboard**

Leaderboard shows rank and highscore of each player.

The rank is set by the highscore:

- Best highscore  $= 1<sup>st</sup>$ <br>• Second best highscore
- Second best highscore =  $2<sup>nd</sup>$
- $\ldots$ <br>• We
- Worst highscore =  $6<sup>th</sup>$

If two players have the same highscore, the rank is set depending on the player numbers. For example:

Player\_3 highscore =  $5$ <br>Player\_1 highscore =  $5$  $\frac{1 \text{ layer}}{5 \text{ k}}$  highscore = 5  $\Gamma$  layer\_5 ingriscore = 5

 $\frac{1}{2}$ <sup>st</sup> Player\_1 ے<br>م Player 3 ر<br>-Player\_5

Controls:

- Change button: rotate red (left) knob<br>• Select button: press red (left) knob
- Select button: press red (left) knob

- Main menu go to main menu<br>• Reset delete all highscores
- Reset delete all highscores

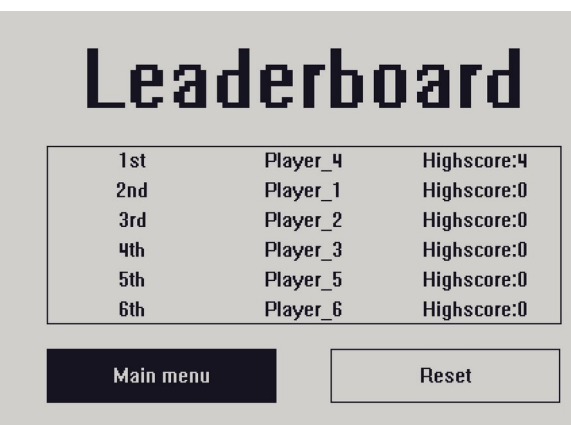

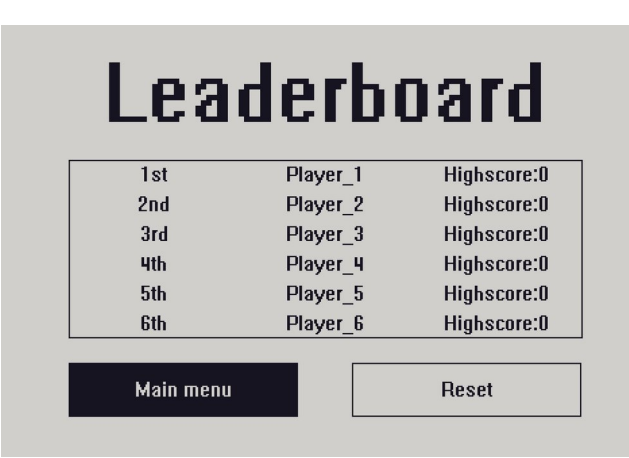

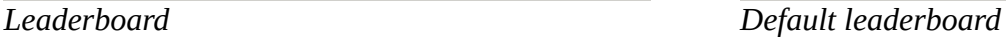